## OpenIdPアカウントの作り方

JDCat分析ツールを使うにはOpenIdPアカウントが必要です。まだお持ちでない方は、次の手順で OpenIdP アカウントを新規登録してください。

1. ブラウザで <https://openidp.nii.ac.jp/>にアクセスします。新規登録画面が表示されます。

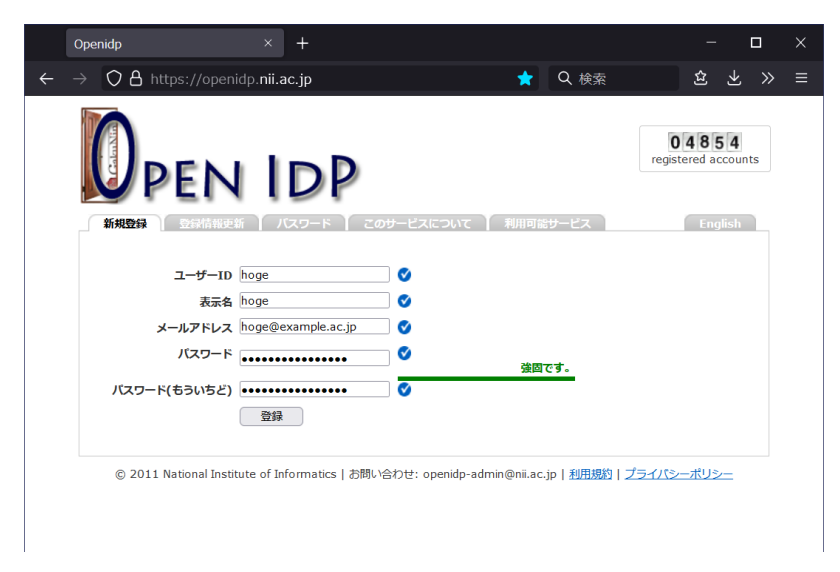

- 2. すべての項目を入力します。
	- ユーザーID: ログイン時に入力します。英数字と一部の記号 .-\_ が使えます。覚えやすいIDを自由に決めてください。 表示名: 自由に決めてください。ユーザーIDと同じでもかまいません。
	- メールアドレス: [ac.jp](http://ac.jp) または [go.jp](http://go.jp) ドメインのメールアドレスが使えます。個別に対応されたドメインも使えます。
	- パスワード: 英数字と半角記号が使えます。8文字以上で自由に決めてください。
- 3. [登録] をクリックします。入力したメールアドレスに確認メールが届きます。

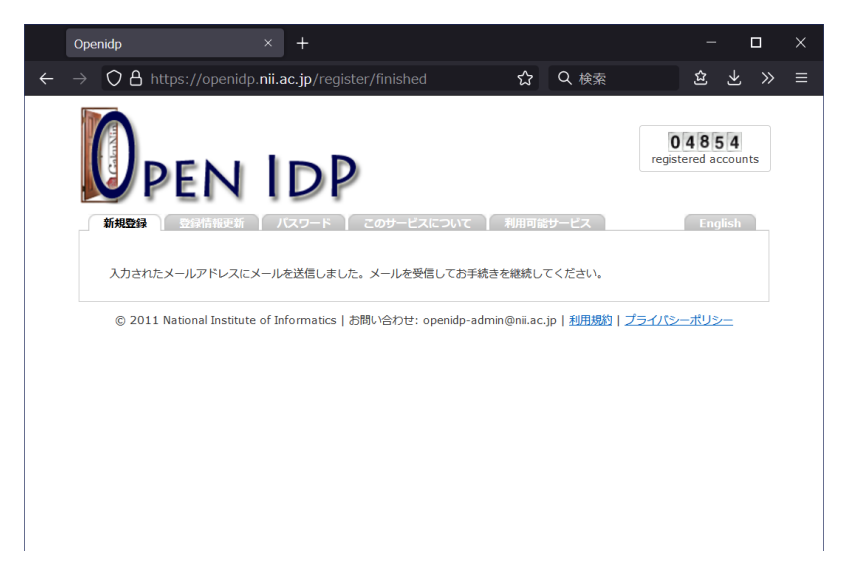

4. 確認メールを開き、記載されているURLにアクセスします。登録完了画面が表示されます。

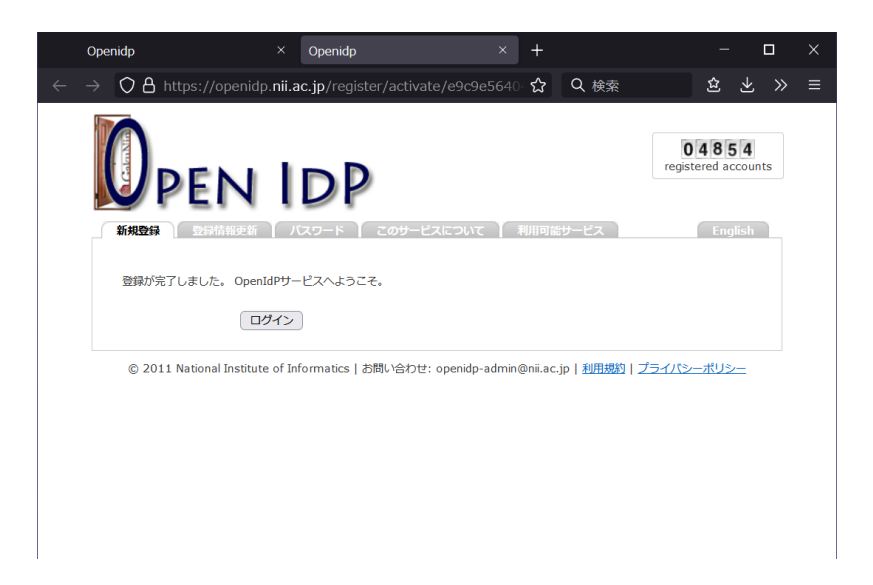

5. [ログイン] をクリックします。ログイン画面が表示されます。

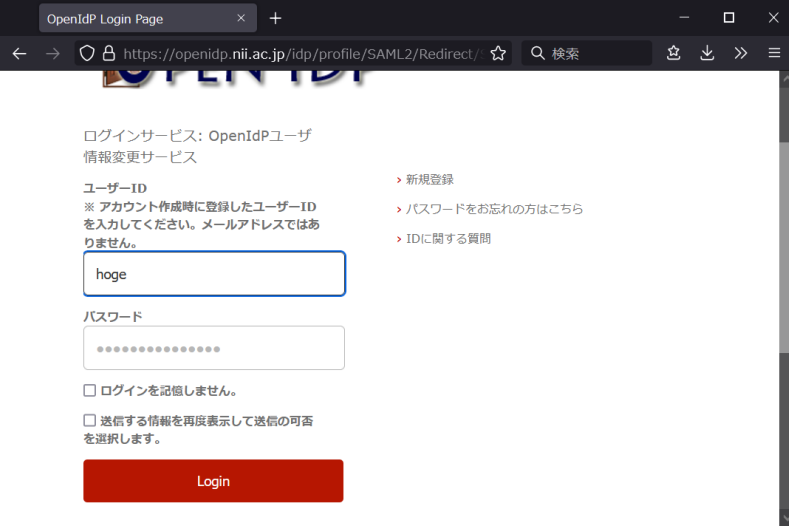

6.ユーザーID(メールアドレスではありません)とパスワードを入力し、[Login] をクリックします。Terms of Use 画面が表示されます。

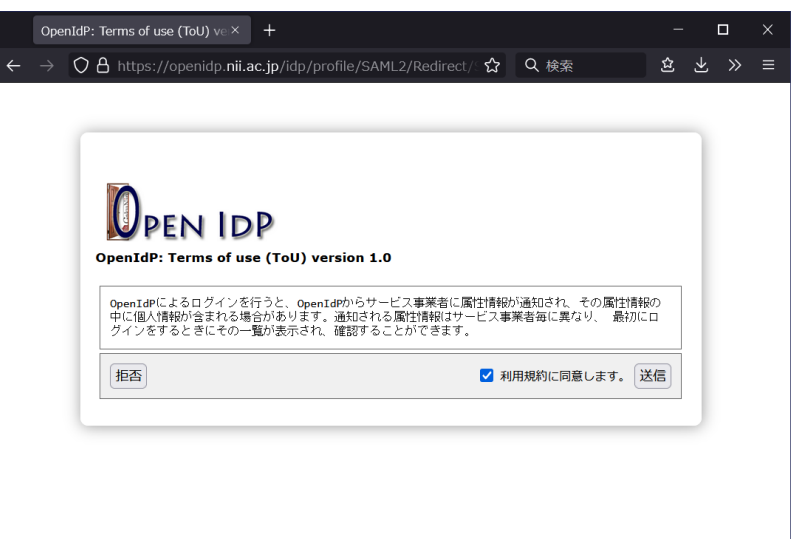

7. [利用規約に同意します] にチェックを入れ、[送信] をクリックします。送信属性の選択画面が表示されます。

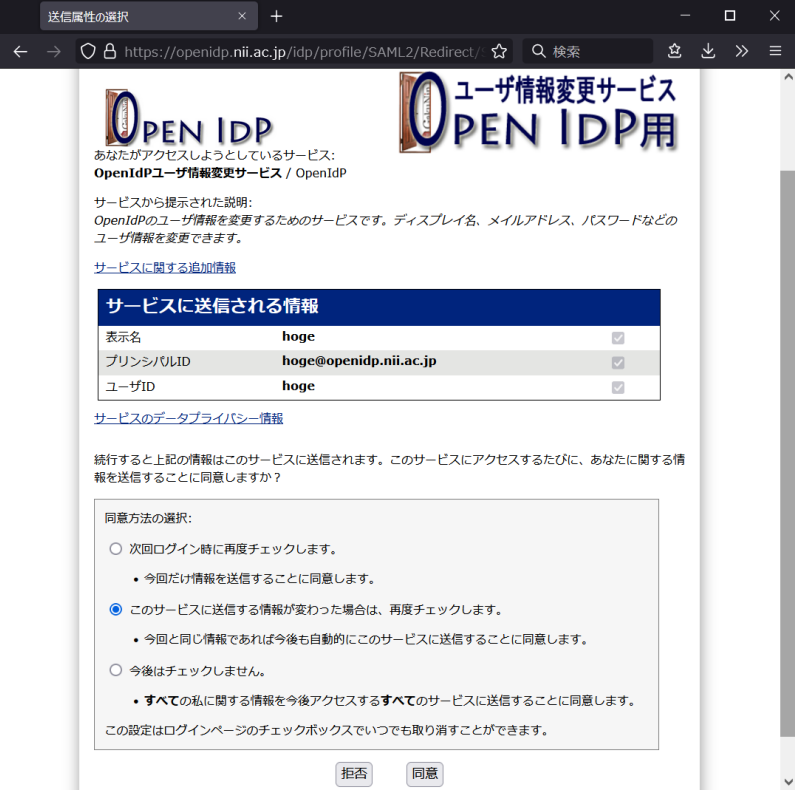

8. [同意] をクリックします。登録情報更新画面が表示されます。

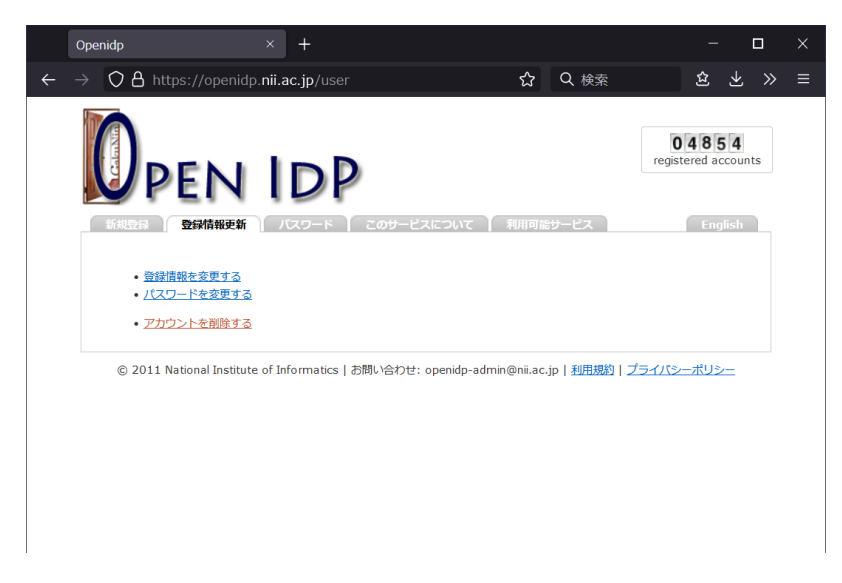

9. これで OpenIdP アカウントの新規登録が完了しました。ブラウザを閉じます。